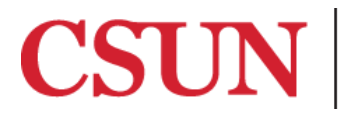

**TSENG COLLEGE<br>GRADUATE, INTERNATIONAL<br>AND MIDCAREER EDUCATION** 

# Use of Headings to Ease Navigation

[Microsoft Word](#page-0-0) 2016 [Microsoft Word](#page-1-0) 2013 [Microsoft Word](#page-1-1) 2010

Headings help students to determine the overall outline of the document and to navigate to specific information that may need more of the reader's attention.

Blind users on a screen reader are not able to see these visual changes, so increasing the font size is not an answer. Rather, the headings must be semantically "tagged" so that a screen reader can both identify headings and provide a list as a page or document table of contents.

## <span id="page-0-0"></span>Microsoft Word 2016

## **Be sure to use the headings provided in the Styles pane to maintain a consistent layout.**

To do this, follow these steps:

- 1. Go to the **"Home"** tab. The Styles pane is on the right-hand side.
- 2. Highlight the text to emphasize, and select the desired heading.

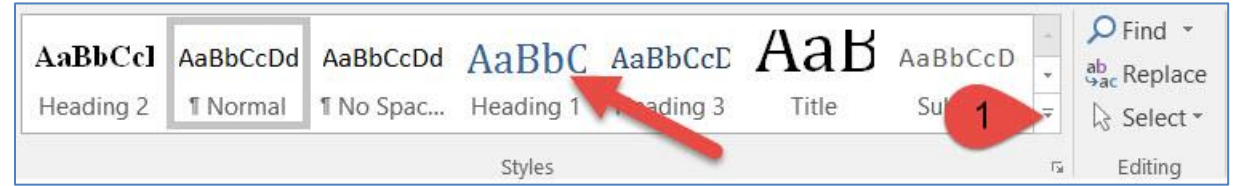

3. To look for more style click on Drop down Arrow **[1]** and choose the desired heading.

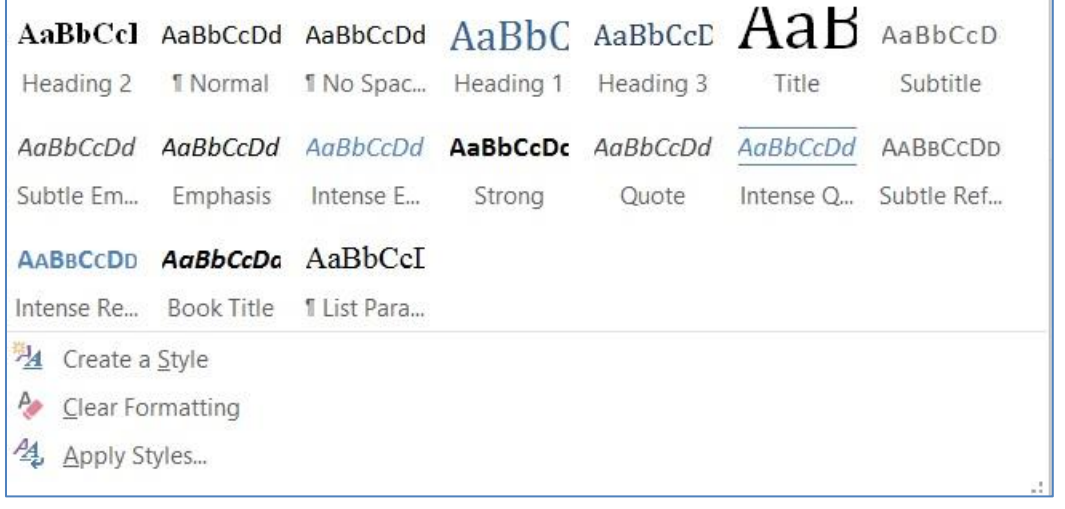

## <span id="page-1-0"></span>Microsoft Word 2013

### **Be sure to use the headings provided in the Styles pane to maintain a consistent layout.**

To do this, follow these steps:

- 1. Go to the **"Home"** tab. The Styles pane is on the right-hand side.
- 2. Highlight the text to emphasize, and select the desired heading.

<span id="page-1-1"></span>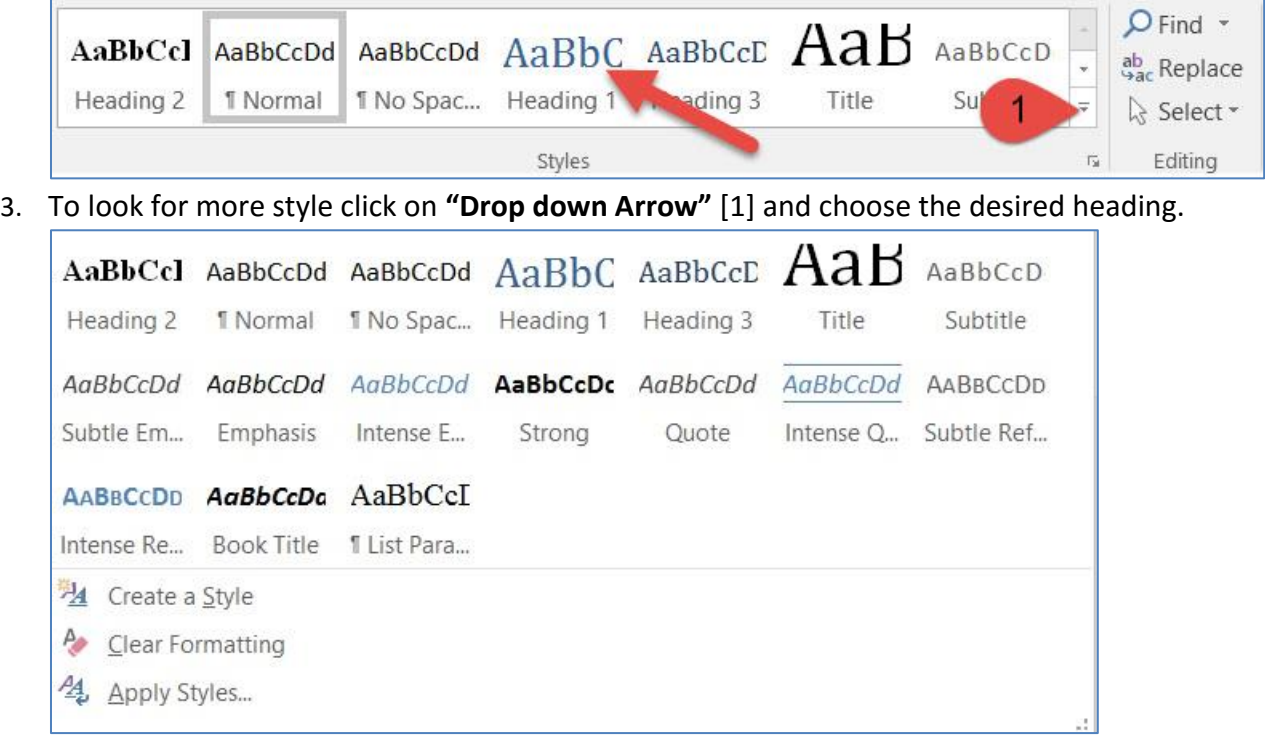

## Microsoft Word 2010

#### **Be sure to use the headings provided in the Styles pane to maintain a consistent layout.**

To do this, follow these steps:

- 1. Go to the **"Home"** tab. The Styles pane is on the right-hand side.
- 2. Highlight the text to emphasize, and select the desired heading.

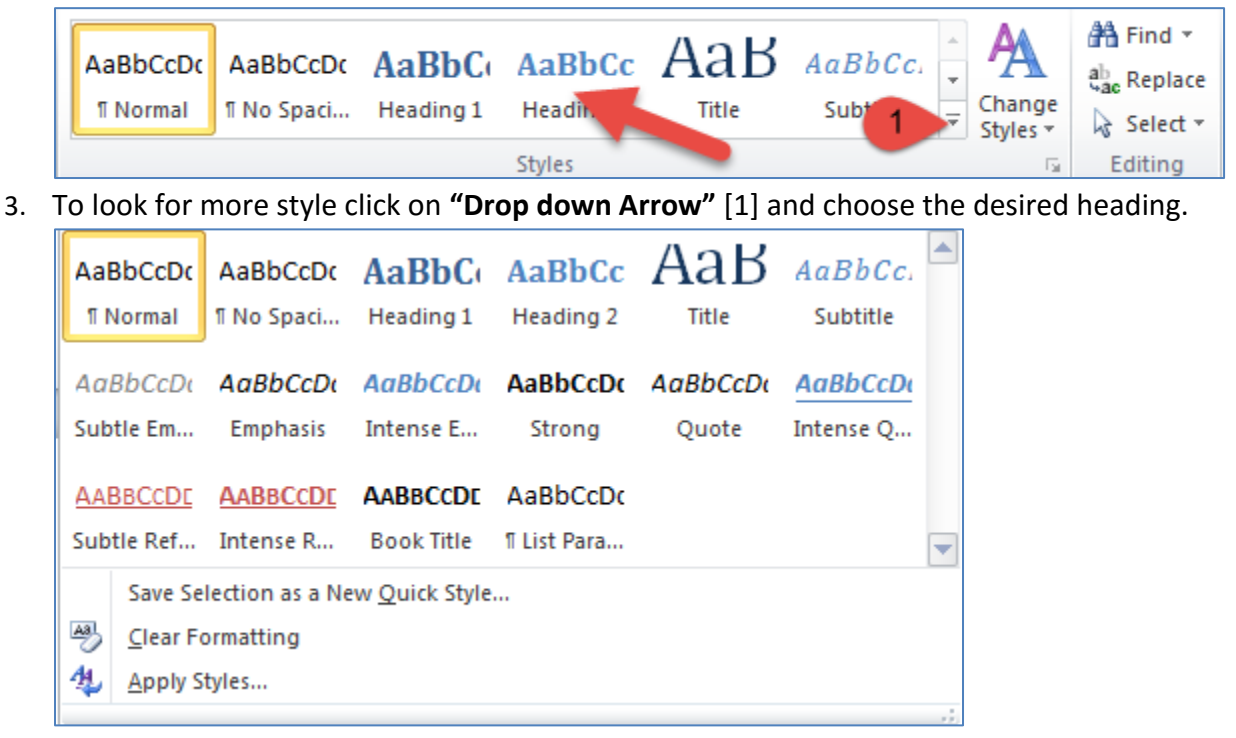